## **VAUCLUSE**.FR

# **Je prends en main la visionneuse**

La consultation des images numériques s'effectue dans une visionneuse qui propose différentes fonctionnalités pour une meilleure lecture.

### **À l'ouverture ...**

La miniature d'une image ou l'icône "œil" indique la présence d'une ou plusieurs images. Par défaut, l'image qui s'affiche est en basse résolution.

Lorsque la visionneuse s'ouvre, on trouve au dessus de l'image centrale le "fil d'Ariane" qui est indique le chemin jusqu'à l'image.

Au dessous de l'image se trouve la barre d'outils.

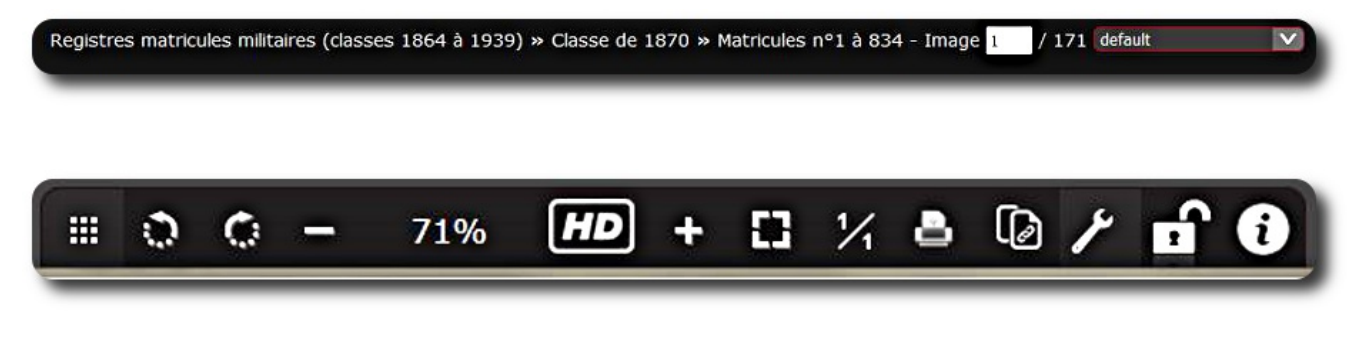

#### **Les principales fonctionnalités**

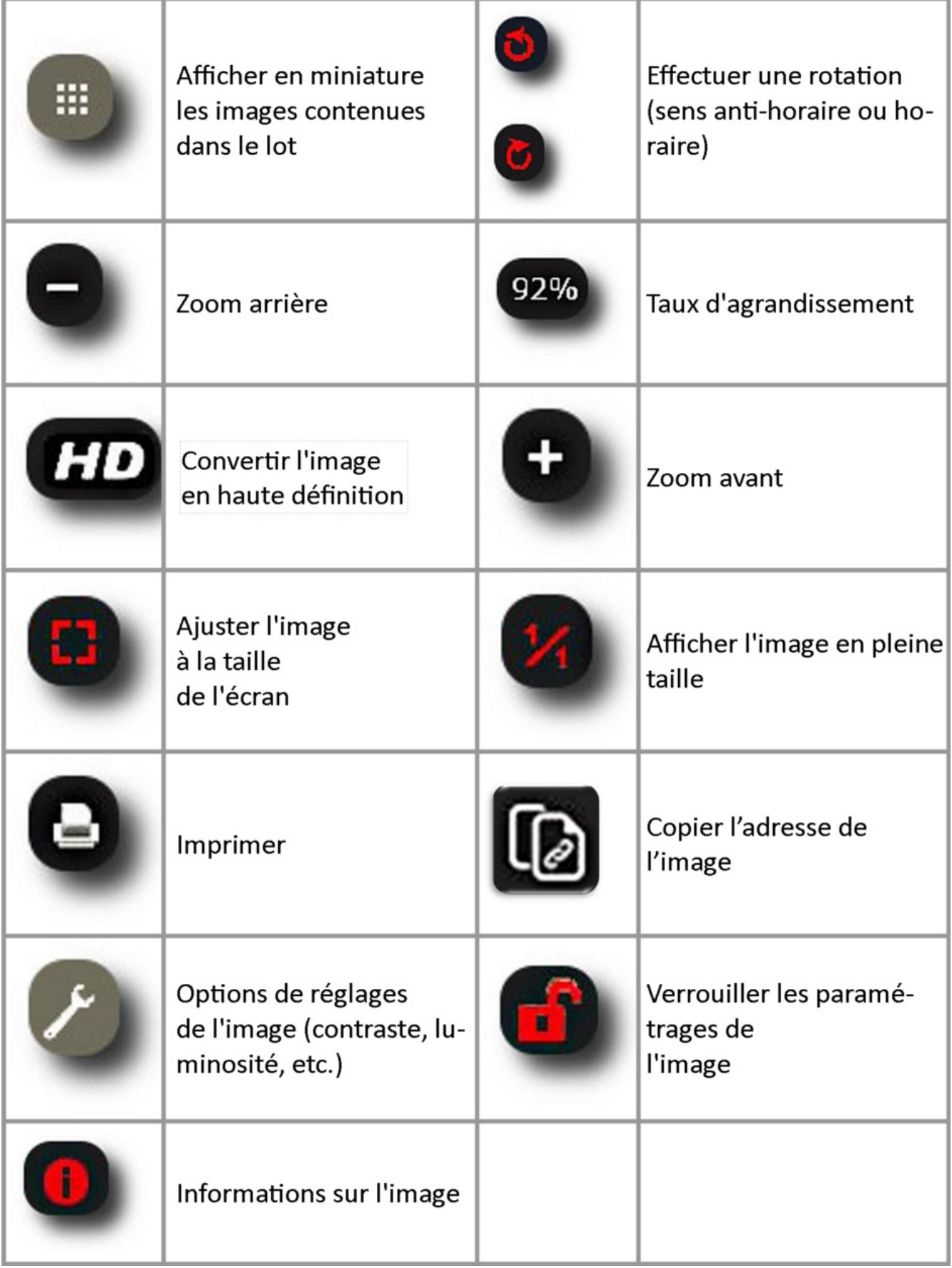

Pour activer les différents paramétrages, il faut ouvrir la boîte à outils en cliquant sur la clé

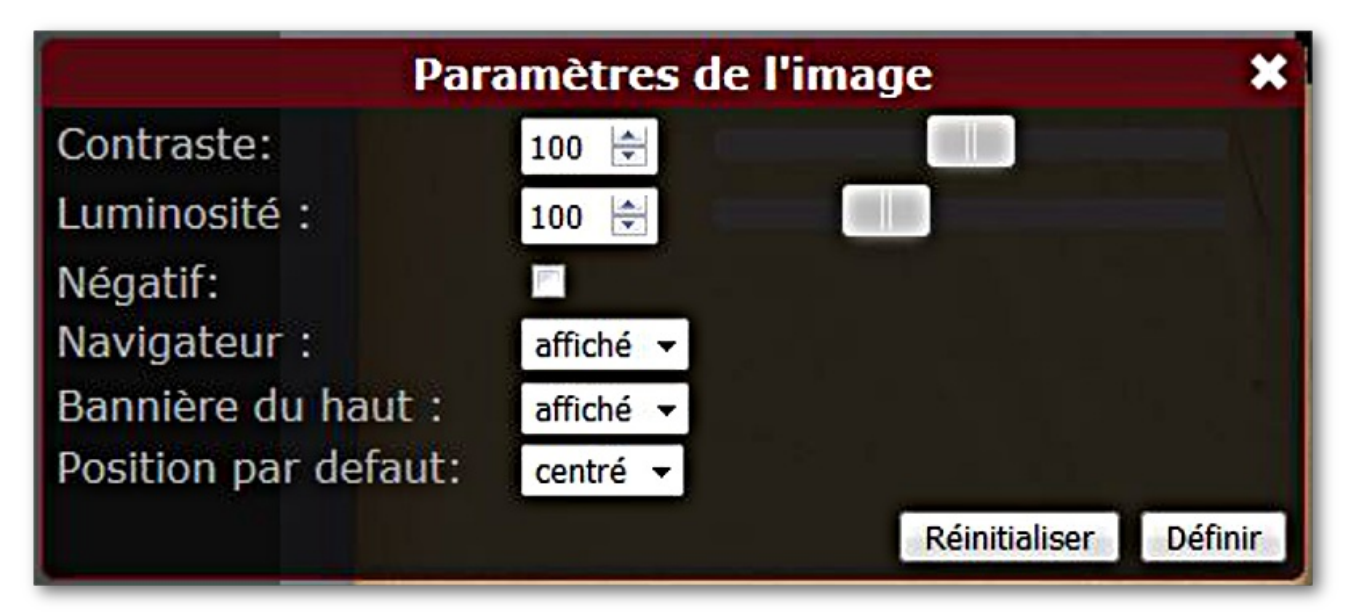

Cacher le navigateur et la bannière du haut permet d'agrandir la fenêtre de consultation.

#### **Le défilement des images**

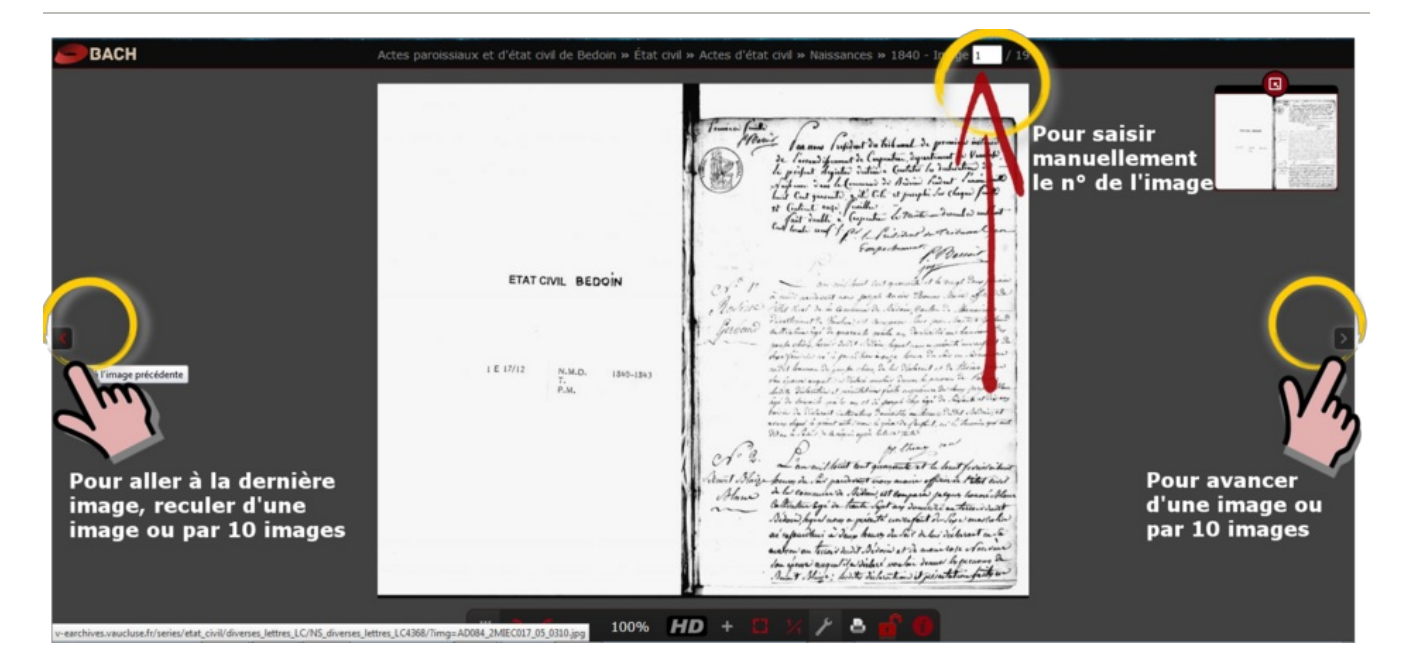

#### **L'enregistrement des images**

Pour sauvegarder et/ou retailler une image, il est conseillé de l'enregistrer sur l'ordinateur.

Cliquer sur le bouton HD pour obtenir une image en haute-définition.

Fait à Co ė. У m HD 100%  $\ddot{\tau}$ 딮 Passer à l'image en haute résolution  $\sqrt{1}$  $\overline{M}$  $\Omega$ **Following** 

- Clic droit sur l'image avec la souris pour ouvrir le menu contextuel,
- Choisir « Enregistrer l'image sous… »,
- Enregistrer l'image sur l'ordinateur, au format souhaité.

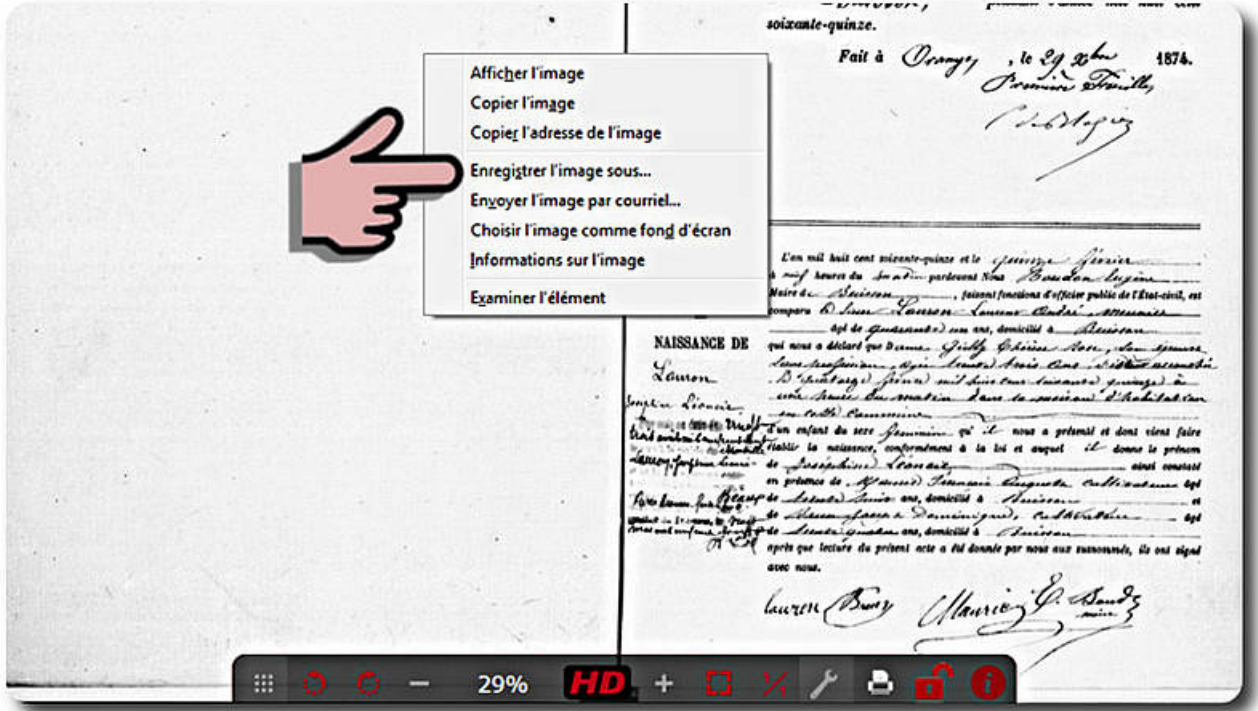

**La sauvegarde de la recherche**

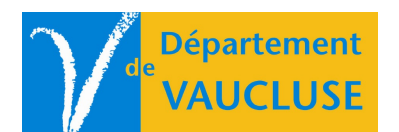

**ARCHIVES DÉPARTEMENTALES DE VAUCLUSE** Palais des papes 84000 AVIGNON